# Procedura di recupero della password per MDS 9000 Multilayer Director e switch fabric  $\overline{a}$

### Sommario

[Introduzione](#page-0-0) **[Prerequisiti](#page-0-1) [Requisiti](#page-0-2) [Convenzioni](#page-0-3)** [Procedura dettagliata](#page-0-4) [Informazioni correlate](#page-3-0)

## <span id="page-0-0"></span>Introduzione

In questo documento viene descritta la procedura per recuperare una password amministratore persa dalla porta console di uno switch Cisco MDS serie 9000.

## <span id="page-0-1"></span>**Prerequisiti**

#### <span id="page-0-2"></span>**Requisiti**

Ènecessario eseguire la procedura di recupero della password sul modulo Supervisor Engine che diventerà il modulo Supervisor Engine attivo dopo il completamento della procedura di recupero. Per assicurarsi che l'altro modulo Supervisor Engine non diventi il modulo attivo, eseguire una delle due opzioni seguenti:

- Rimuovere fisicamente l'altro modulo Supervisor Engine dallo chassis.
- Modificare il prompt della console dell'altro modulo Supervisor Engine in uno di questi due prompt fino a completare la procedura:caricatore>switch (avvio)#Nota: per ulteriori informazioni su queste richieste, consultare la guida alla configurazione [della famiglia Cisco](//www.cisco.com/cisco/web/psa/default.html?mode=prod&level0=277381371) [MDS 9000 di director multilivello e switch fabric](//www.cisco.com/cisco/web/psa/default.html?mode=prod&level0=277381371).

#### <span id="page-0-3"></span>**Convenzioni**

Per ulteriori informazioni sulle convenzioni usate, consultare il documento [Cisco sulle convenzioni](//www.cisco.com/en/US/tech/tk801/tk36/technologies_tech_note09186a0080121ac5.shtml) [nei suggerimenti tecnici.](//www.cisco.com/en/US/tech/tk801/tk36/technologies_tech_note09186a0080121ac5.shtml)

## <span id="page-0-4"></span>Procedura dettagliata

Per recuperare una password amministratore persa dalla porta console di uno switch MDS 9000, attenersi alla seguente procedura:

1. Per stabilire una sessione console con lo switch MDS 9000, attenersi alla seguente procedura:Collegare uno degli adattatori da RJ-45 a DB-9 forniti in dotazione alla porta seriale (COM) del PC.Collegare l'altra estremità dell'adattatore da RJ-45 a DB-9 in dotazione alla porta di gestione RS-232 dello switch MDS 9000.Nota: la porta di gestione RS-232 è denominata

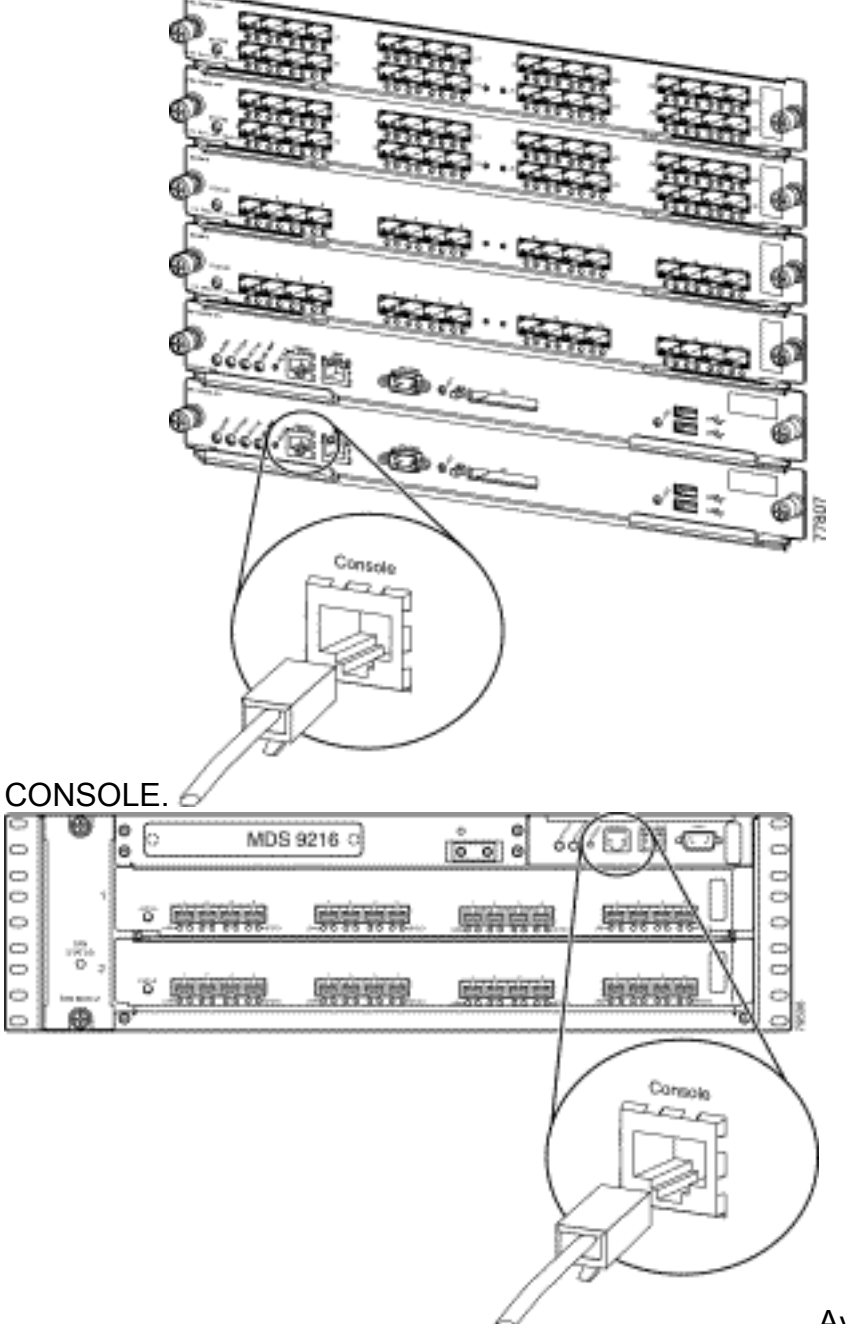

Avviare HyperTerminal sul PC.Il

software di emulazione terminale consente la comunicazione tra il router di storage e il PC durante l'installazione e la configurazione. Il software di emulazione del terminale è spesso un'applicazione per PC, come HyperTerminal o ProComm Plus.Selezionare le impostazioni seguenti:Bit per secondo: 9600Bit di dati: 8Parità: NessunaBit di stop: 1Controllo di flusso: NessunaNota: è possibile impostare il campo Bit per secondo su 38400 se questa configurazione è collegata a MDS

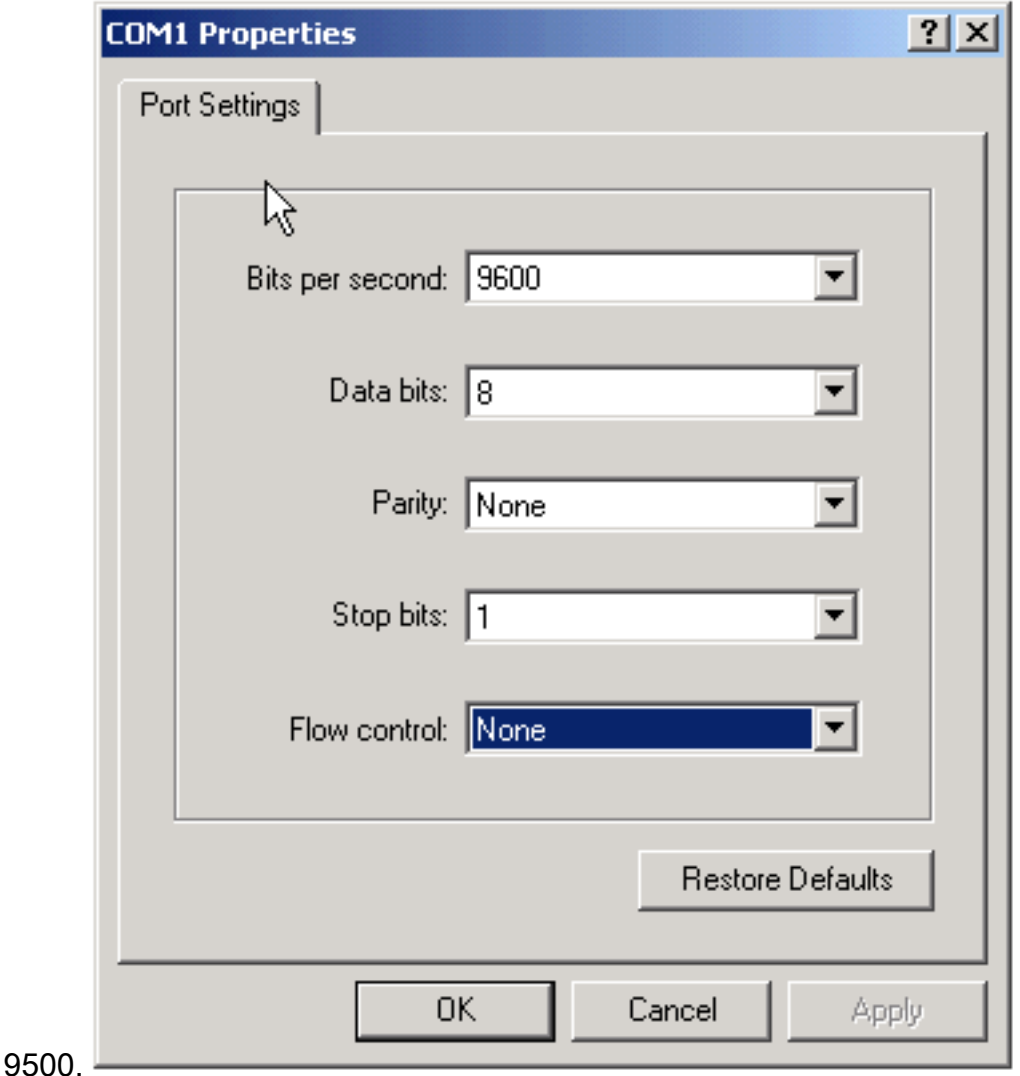

2. Riavviare lo switch in uno dei modi seguenti:Eseguire il comando **reload** in caso di sessione Telnet con diritti di amministratore. switch#**reload**

The supervisor is going down for reboot NOW!

Se il comando non è disponibile, spegnere e riaccendere lo switch.

3. Quando lo switch inizia la sequenza di avvio del software NX-OS, tenere premuto il tasto **Ctrl** e premere il tasto I per generare la sequenza di tasti Ctrl-I Questa sequenza di tasti richiama il prompt switch(boot)#.

**Ctrl-]**

switch(boot)#

Nota: se si utilizza un software di emulazione terminale diverso, la sequenza di tasti di interruzione può essere diversa. Per le sequenze di tasti di interruzione più comuni, consultare il documento sulle [combinazioni di sequenze di tasti di interruzione standard](//www.cisco.com/en/US/products/hw/routers/ps133/products_tech_note09186a0080174a34.shtml) [durante il recupero della password.](//www.cisco.com/en/US/products/hw/routers/ps133/products_tech_note09186a0080174a34.shtml)Notare il nome del file dell'immagine bin visualizzato sullo schermo dopo il messaggio "Booting kickstart image" (Avvio immagine kickstart) durante l'avvio del dispositivo.

- Passare alla modalità di configurazione. 4. switchboot#**configure terminal**
- 5. Usare il comando admin-password per ripristinare la password dell'amministratore.In questo esempio, la password è impostata su "password". switch(boot-config)#**admin-password password**

Uscire in modalità di esecuzione. 6. switch(boot-config)#**exit**

switchboot#

- 7. Usare il comando **load** per caricare l'immagine del software NX-OS. Questo è il nome dell'immagine annotato come parte del passaggio 3.Nell'esempio, nx-ios.img è il nome del software. Probabilmente, il formato è simile a m9500-sf1ek9-mz-2.1.2b.bin. switch(boot)#**load bootflash:nx-ios.img**
- Salvare la configurazione del software. 8. switch#**copy running-config startup-config**

Nota: al successivo tentativo di connessione alla porta console dello switch MDS 9000, è necessario immettere la nuova password amministratore o la password di monitoraggio creata.

9. Inserire il Supervisor Engine precedentemente rimosso, eseguire il login e verificare la password modificata.

### <span id="page-3-0"></span>Informazioni correlate

- [Procedure di recupero della password](//www.cisco.com/en/US/products/sw/iosswrel/ps1831/products_tech_note09186a00801746e6.shtml?referring_site=bodynav)
- [Cisco MDS 9000 Famiglia di director multilivello e switch fabric](//www.cisco.com/cisco/web/psa/default.html?mode=prod&level0=277381371&referring_site=bodynav)
- · [Supporto dei prodotti per reti di archiviazione](//www.cisco.com/cisco/web/psa/default.html?mode=prod&level0=277381371&referring_site=bodynav)
- Documentazione e supporto tecnico Cisco Systems